Release Notes RobotStudio 6.07.01

Revision: -

The information in this manual is subject to change without notice and should not be construed as a commitment by ABB. ABB assumes no responsibility for any errors that may appear in this manual.

Except as may be expressly stated anywhere in this manual, nothing herein shall be construed as any kind of guarantee or warranty by ABB for losses, damages to persons or property, fitness for a specific purpose or the like.

In no event shall ABB be liable for incidental or consequential damages arising from use of this manual and products described herein.

This manual and parts thereof must not be reproduced or copied without ABB's written permission.

Additional copies of this manual may be obtained from ABB.

The original language for this publication is English. Any other languages that are supplied have been translated from English.

> © Copyright 2008 - 2018 ABB All rights reserved. ABB AB Robotics Products SE-721 68 Västerås Sweden

## **Table of Contents**

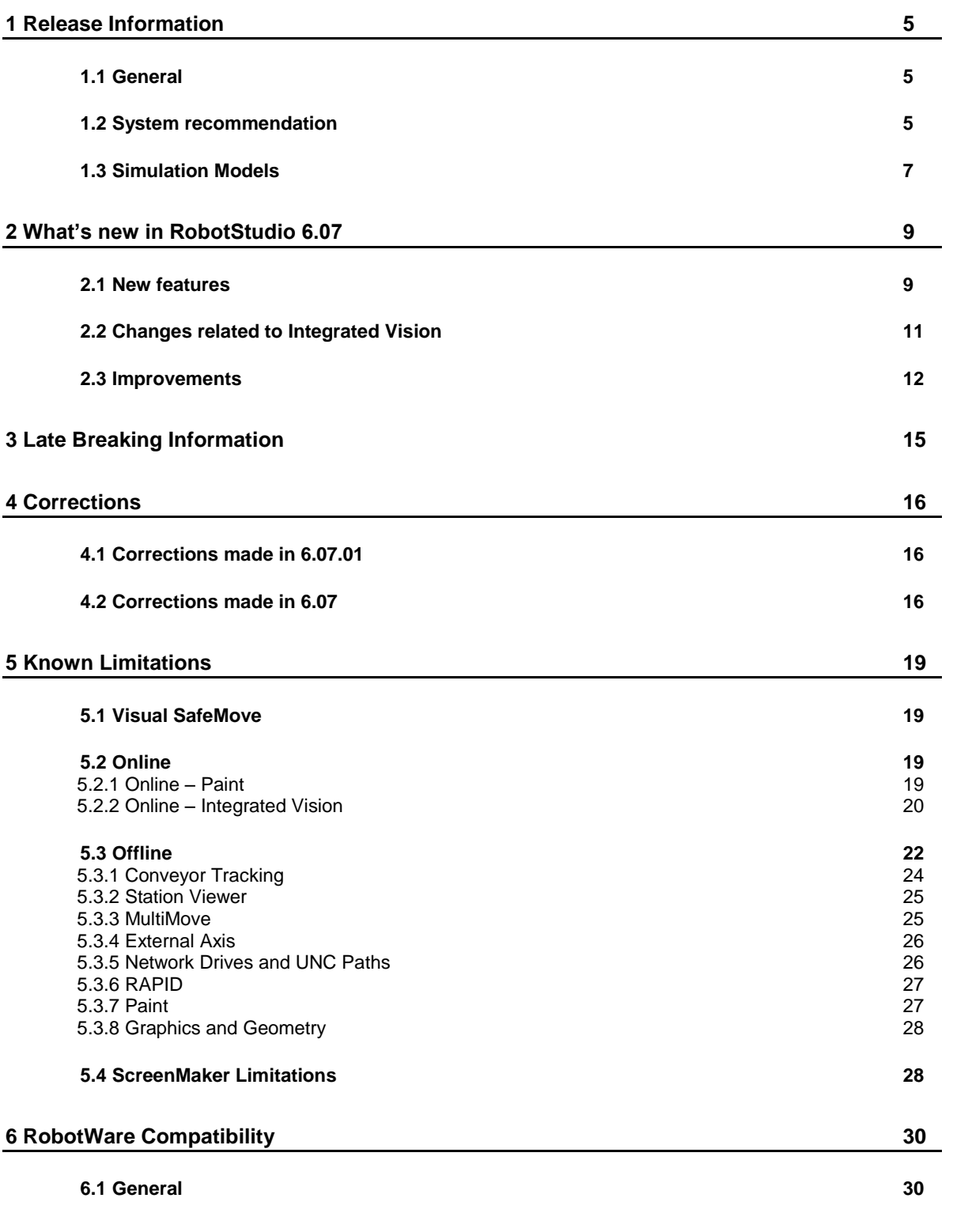

## **Table of Contents**

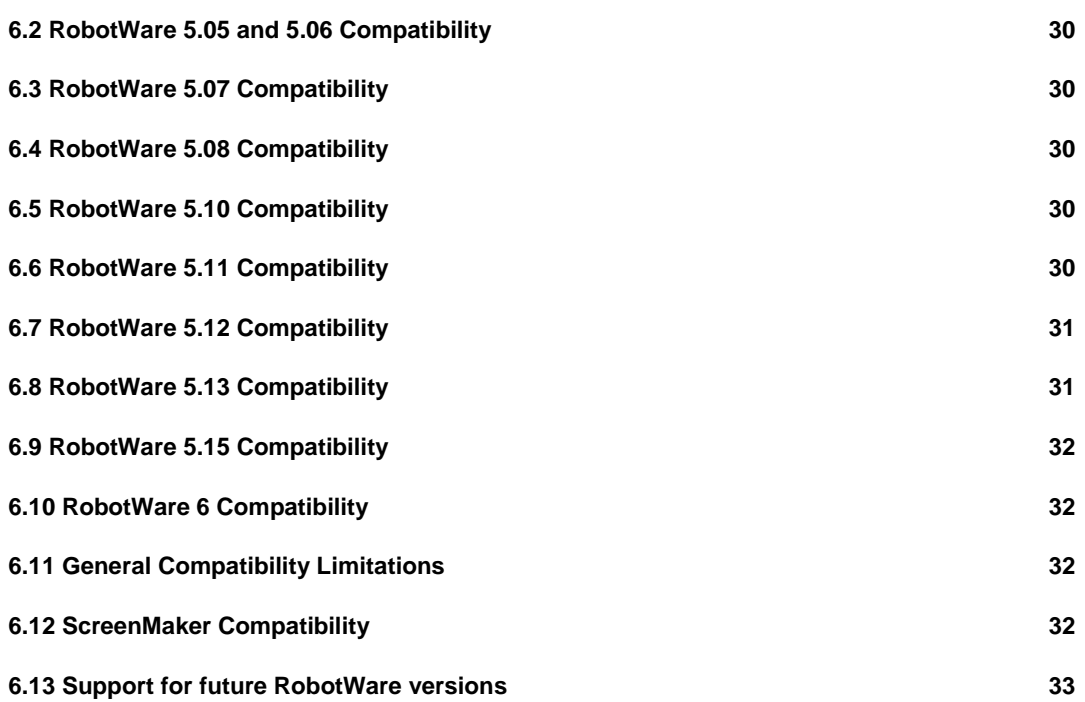

# <span id="page-4-0"></span>**1 Release Information**

## <span id="page-4-1"></span>**1.1 General**

#### **Release Name**

The release name is RobotStudio 6.07.01 and the build number is 6.07.7963.1011*.* This is a quality release with only minor corrections and updates and no new features.

#### **Release Date**

The release date is June 19th, 2018.

#### **Demo stations**

The following demo stations are included in this version.

- Demo AW Station
- Demo Solar Simulation
- Demo Exhaust Pipe
- Demo FlexLoader

They are stored in the Pack & Go format (.rspag) and can be opened with the command Unpack & Work on the Share section of the RobotStudio menu.

#### **ScreenMaker Demo Station and Project**

There is a demo station and associated ScreenMaker project available.

- SCM\_ExampleProject *(ScreenMaker Project)*
- SCM\_ExampleStation *(RobotStudio station)*

These files are found in the *'Addins/ScreenMaker/Samples'* folder under the RobotStudio installation folder.

## **Tutorials**

Tutorials are available at the RobotStudio product pages at <http://www.abb.com/roboticssoftware>

#### **Documentation**

User documentation for RobotStudio is available from the **Help** button (<sup>3</sup>) in the upperright corner of RobotStudio.

The complete documentation in PDF for RobotWare including RobotStudio is available from the Help menu in RobotStudio for Premium users. Internet connection is required.

#### <span id="page-4-2"></span>**1.2 System recommendation**

### **Recommended Software**

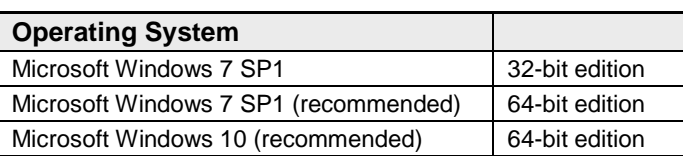

It is recommended to run Windows Update to get the latest updates to Windows prior to installing and running RobotStudio. This applies to any of the operating systems above.

#### $\mathbf{r}$ **Note**

The Windows Firewall will try to block features necessary to run RobotStudio. Make sure to unblock these features when asked (Industrial Robot Discovery Server, RobotStudio StudioAppFramework module, Virtual RobotController (all published by ABB)). The blocking state of a certain program can be viewed and changed at *Start/Control Panel/Windows Security Center/Windows Firewall*. Read more on [http://www.microsoft.com.](http://www.microsoft.com/)

## **Recommended Hardware**

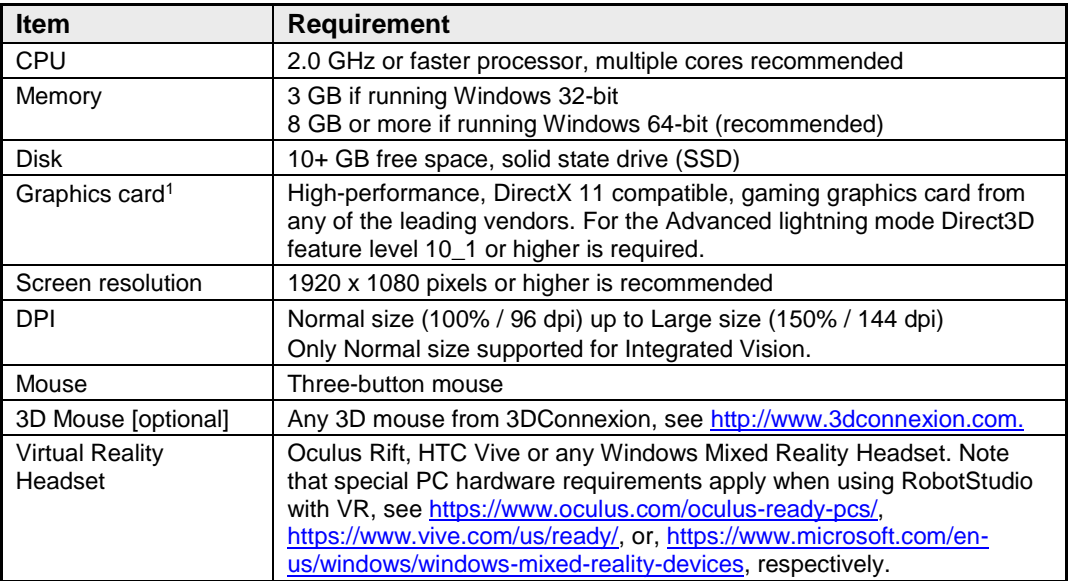

<sup>1</sup> A note on graphics cards and PC hardware. RobotStudio will not benefit from the additional features of so-called 'Professional' or 'Workstation' graphics cards. The price level of these are at a much higher range than gaming graphics cards with comparable performance. High-end gaming PCs are very suitable for offline programming with RobotStudio. Such a PC will provide good performance for a limited budget.

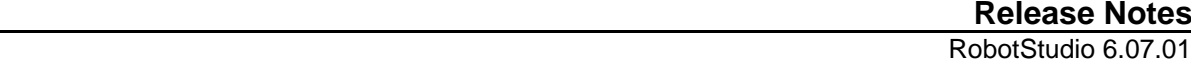

## <span id="page-6-0"></span>**1.3 Simulation Models**

## **Robot Libraries**

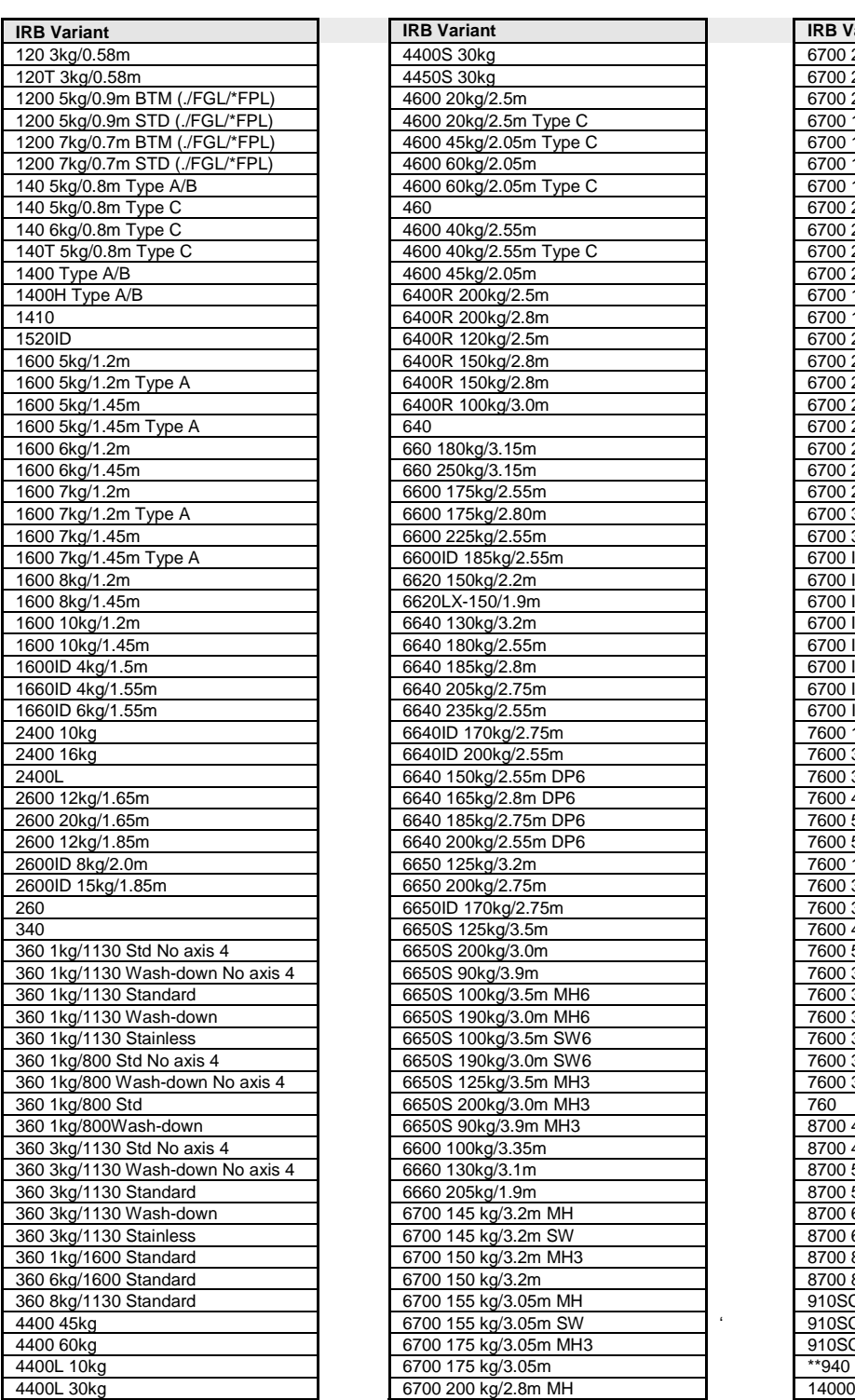

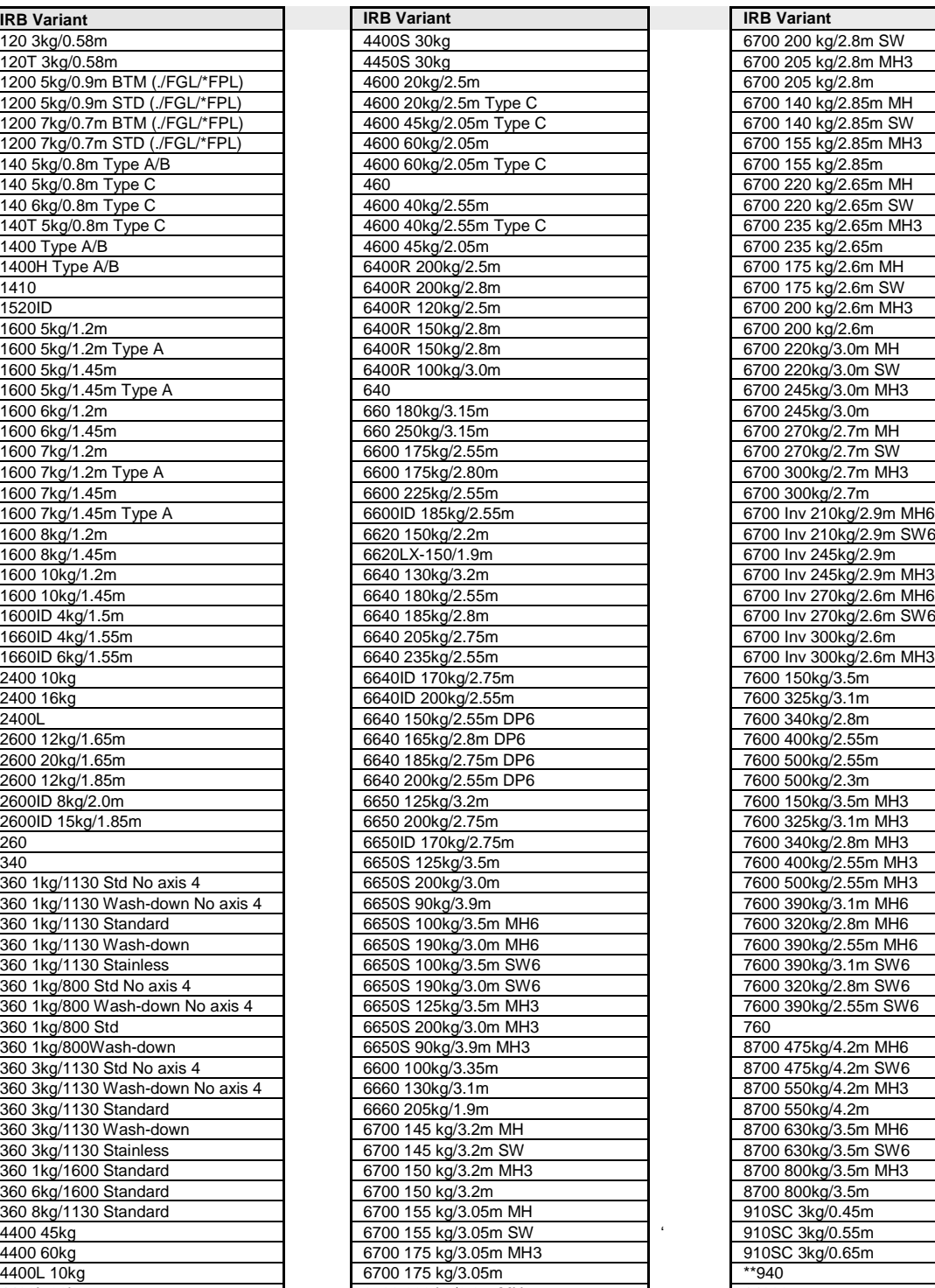

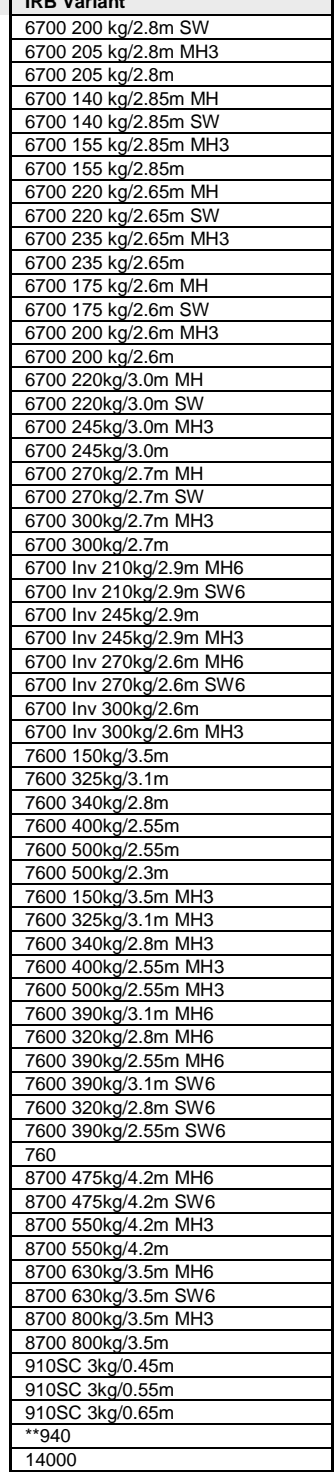

\*\* requires the StandAlone Controller mediapool that is available for download from Add-Ins tab / RobotApps / RobotWare Add-Ins

#### $\mathbf{f}$ **Note**

All simulation models in the table are installed with RobotStudio, but only the robots in the current product range are displayed in the ABB Library gallery. To import any other robot you need to browse to the file on disk.

RobotStudio 6.07.01

## **Robot Libraries Paint**

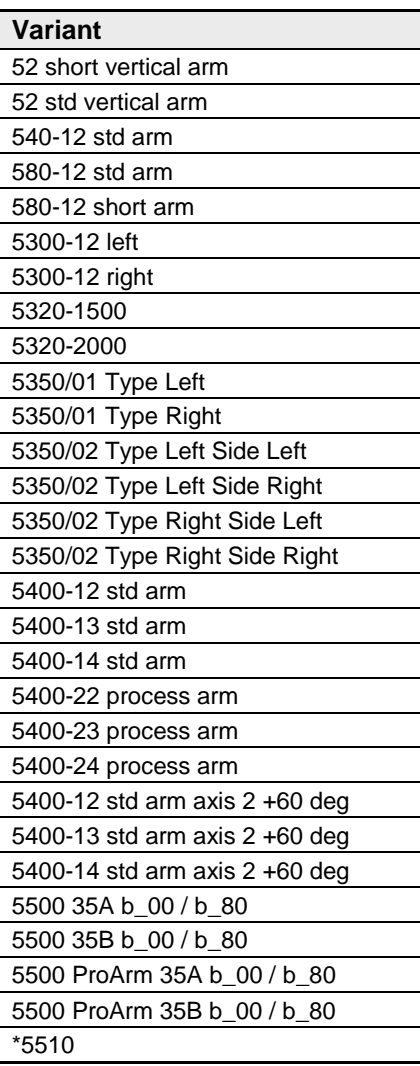

## **Track Libraries**

RobotStudio is distributed with the following track types that are available in the Track folder of the ABB Library.

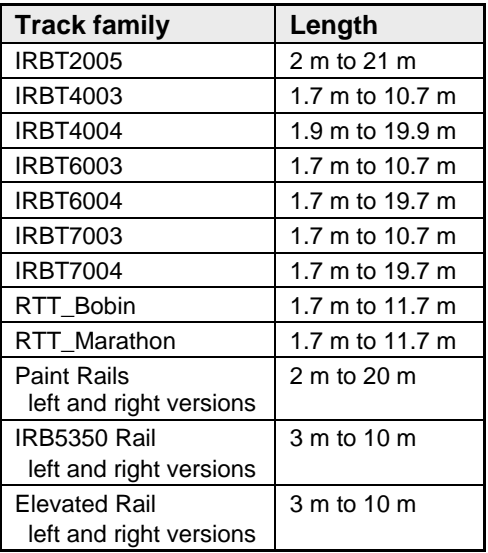

## <span id="page-8-0"></span>**2 What's new in RobotStudio 6.07**

#### **Overview**

This section describes the new features of RobotStudio 6.07.

## <span id="page-8-1"></span>**2.1 New features**

## **Virtual Reality Lead Through Programming**

Virtual Reality allows robot programs to be created in an intuitive way by guiding the robot through the process and simultaneously recording the motion. Lead-through programming efficiently lowers the threshold and allows non-robot experts to do the motion programming as hands-on lead-through programming is not possible in reality due to various limitations such as safety, availability of equipment, work environment, and ergonomics. VR Leadthrough programming guarantees reachability since the robot manipulator itself is used to teach the path. The VR functionality is built into RobotStudio and is enabled for Premium users.

### **Virtual Reality Meeting**

In a Virtual Reality Meeting, several participants can share the same virtual room from multiple locations. You can see avatars of each other, talk, draw, and make annotations in a live RobotStudio simulation. Virtual Reality provides an accurate perception of dimensions, ergonomics, and accessibility for cleaning and servicing of equipment. The VR Meeting function helps in design reviews and to correct errors at an early stage. This results in significantly shorter installation and start-up phase.

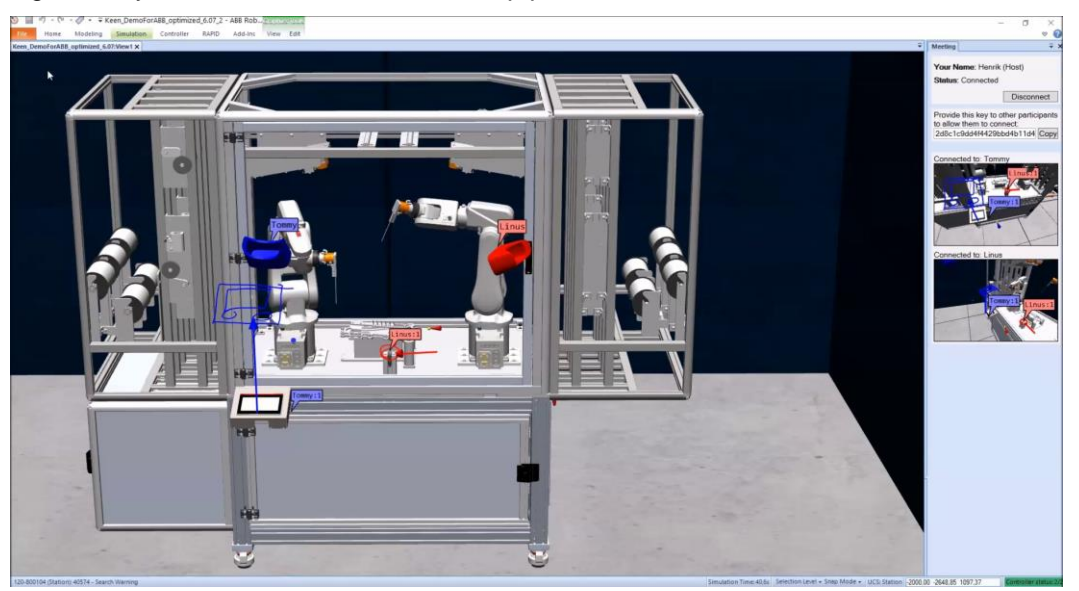

#### **Graphical Path Editor for real controllers**

The paths of a real robot can be viewed and edited graphically without the need of a virtual controller or running a simulation. You can load a workpiece to see the path in relation to the part geometry. By enabling the tool visualization, you can easily see the target orientation. The property window allows you to tune multiple robtargets in a single operation.

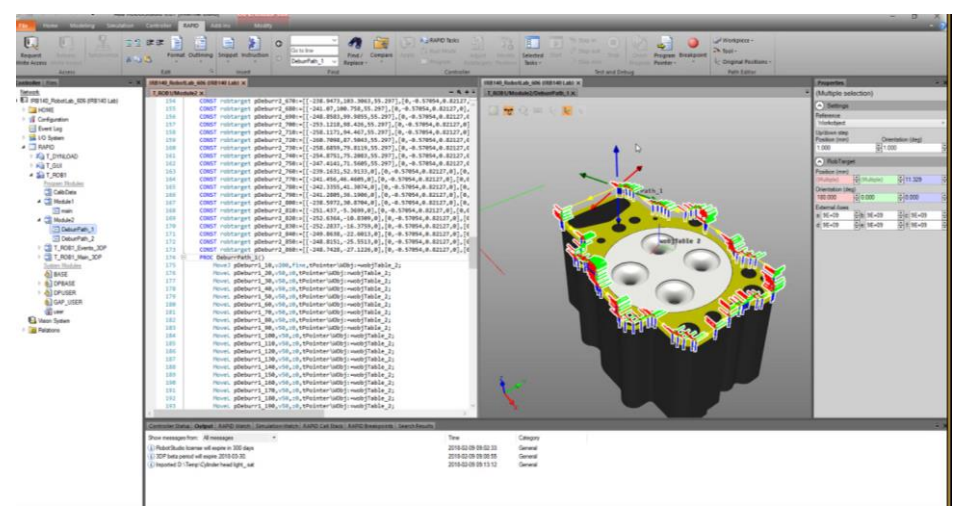

Generic motion instructions, e.g. MyMoveL, can be edited by adding the corresponding instruction template files to the folder

<RobotStudio user document location>\InstructionTemplates.

For a default installation of RobotStudio on Windows the default the folder is

C:\Users\<user name>\Documents\RobotStudio\InstructionTemplates,

where <user name> shall be replaced by the user name of the currently logged in Windows user.

The RobotStudio user document location can be set in the RobotStudio Options, see below

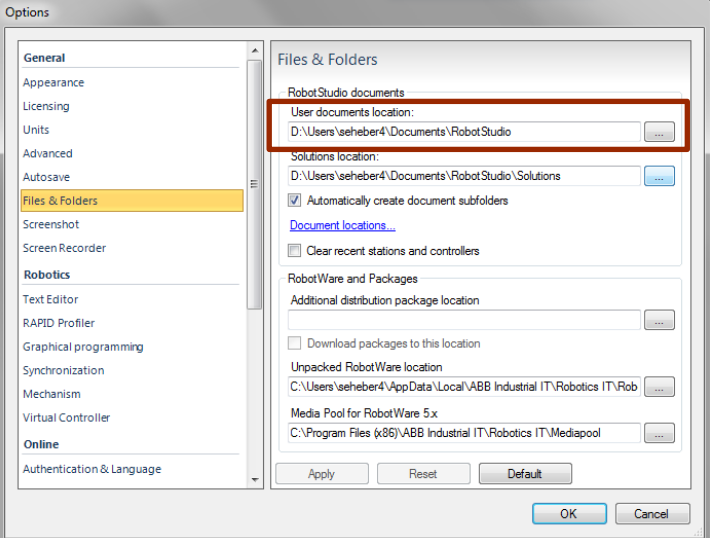

To create an instruction template file for your custom motion instructions proceed as follows.

- 1. Connect to a controller
- 2. Press the Go Offline button to create a virtual replica of your real controller.

3. Working with the virtual controller, create instruction templates and save to file. This is done with the Instruction Template Manager.

- 4. Copy the file to the following location: C:\Users\<user name>\Documents\RobotStudio\InstructionTemplates
- 5. Restart RS
- 6. Connect to the real controller again.

7. Open the RAPID path editor for a selected RAPID routine that contains the path you want to edit.

Done! Now you should be able to see a graphical representation of your path including your custom motion instructions.

Note that the instruction template file can be distributed to anyone who will use the path editor with the customized move instructions.

#### **I/O Configurator**

The I/O Configurator required for configuration of PROFINET, PROFISAFE and the CI-502 module is integrated with RobotStudio 6.07. The I/O Configurator can be opened from the Configuration menu of the Controller tab.

## **Configuration of new module for conveyor tracking**

Functionality is added to setup and maintain the Ethernet based conveyor tracking unit DSQC2000.

## <span id="page-10-0"></span>**2.2 Changes related to Integrated Vision**

#### **Enable/Disable tools (RobotWare)**

The controller will now discard all "Output to RAPID data" for a specific "Part" if the tool that is linked to the part is disabled, see screen shot below.

Motivation: If a user disables a tool during runtime they often assume that data from these tools are not included when they do a CamGetResult.

You can enable/disable a tool in runtime by using the RAPID instruction CamSetParameter(camera, "toolName", boolValue );

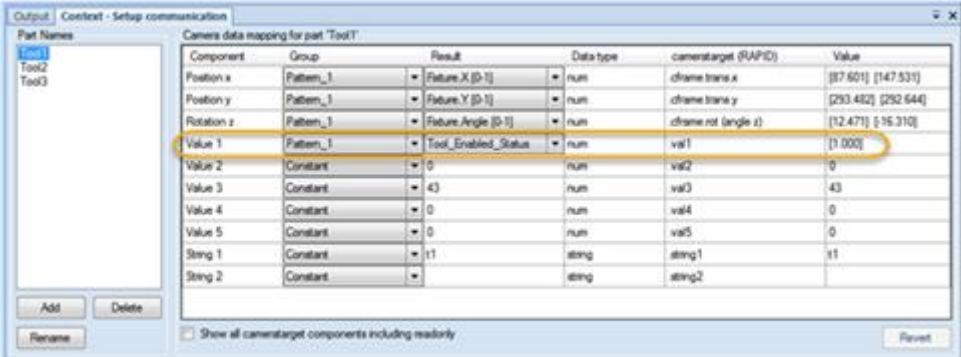

```
CamSetParameter mycamera, "Pattern_1.Tool_Enabled" \BoolVal:=TRUE;
CamSetParameter mycamera, "Pattern_2.Tool_Enabled" \BoolVal:=FALSE;
```
## **PatMax 1-10 with Advanced Sorting (RobotStudio)**

A new localization tool have been added to IV in RobotStudio.

With this new tool you can use a normal PatMax but with another set of sorting instructions in the EasyBuilder interface.

The different sorting instructions included are X, Y, GridX, GridY, Angle, Angular Distance and Distance.

Note: These sorting functions are based on the image coordinate system and could be somewhat confusing, so please lookup "SortPatterns" in the online manual for further information.

## **Changes made to the camera emulator support (PDD6353)**

The Cognex camera emulator doesn't allow us to "acquire an image" so we have now added an Elog message to warn the user that "CamReqImage" is not supported when running against a camera emulator. On a real controller the warning is a stopping error and on a virtual controller it's just an elog warning.

(You could still verify your vision job file by using the camera emulator in RobotStudio and you can still verify your RAPID program by manually create a Part and map constant values in  $X, Y, \ldots$ 

## <span id="page-11-0"></span>**2.3 Improvements**

#### **Improvements of the RAPID Data Editor**

RAPID Data can be filtered by its use in a selected routine. Also, it can be sorted in order of usage. This is particularly useful when editing robtargets.

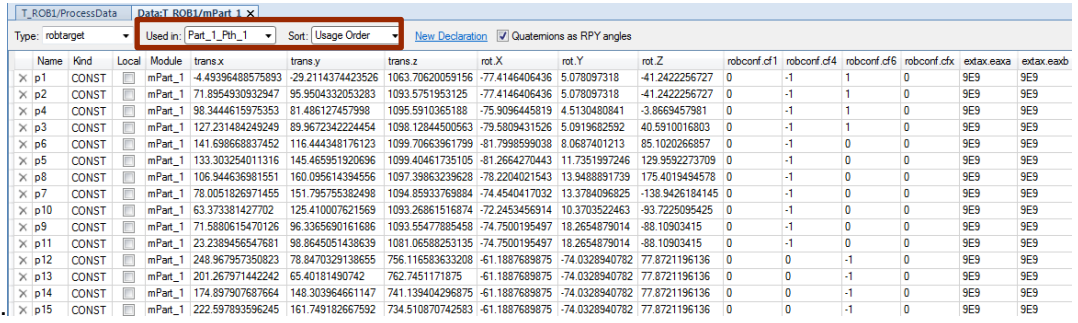

#### **Selection of RobotWare Add-Ins**

When opening a Pack&Go file that contains a virtual controller system that uses a RobotWare add-in, it is possible to select which version that shall be used when unpacking the system if several compatible versions are available.

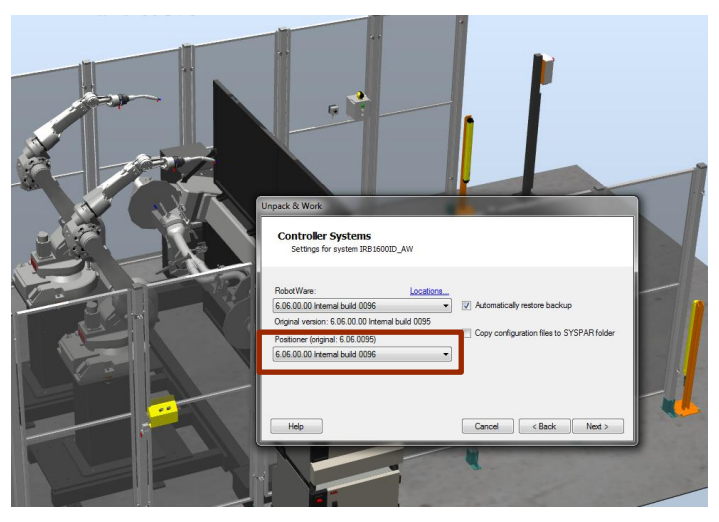

This also applies to the functions Go Offline and Create system from backup.

#### **Possibility to disable "Follow Program Pointer" in the RAPID Editor**

The default setting for the function "Follow Program Pointer" of the RAPID Editor can be set in the RobotStudio Options.

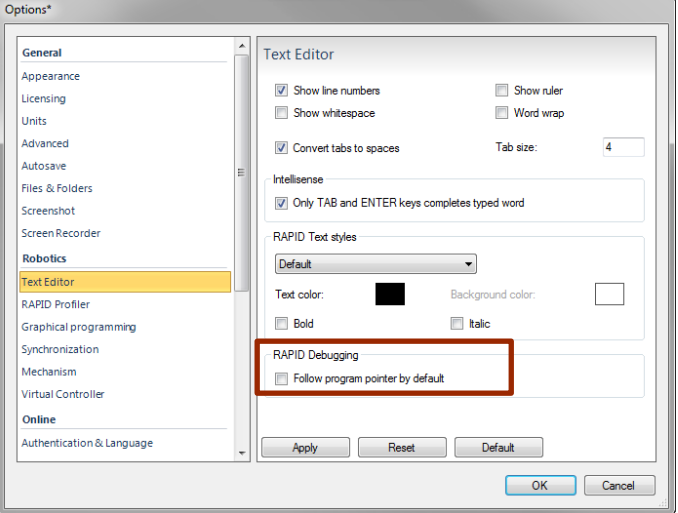

#### **New paint robot IRB 5510**

There is a new paint robot in the 5500-family, IRB 5510

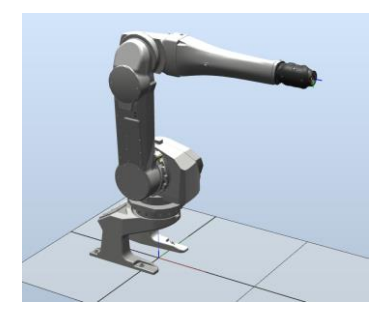

### **New bases for IRB 5500**

A new base for floor mounting of the IRB 5500 is available in RobotStudio 6.07.

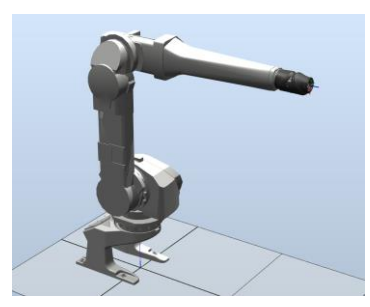

There is also an alternative base for rail mounting of the IRB 5500.

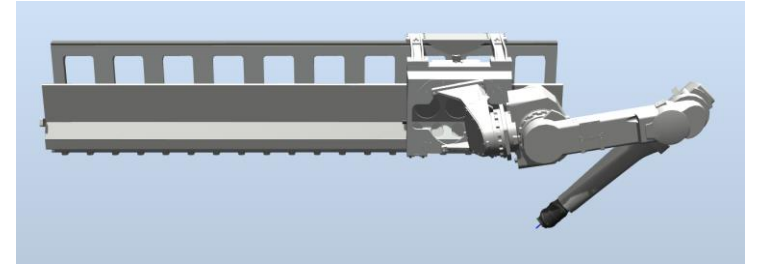

#### **Automatic synchronization of RAPID**

There is an alternative Simulation Play button called "Sync and Play" that will synchronize changes in the station to RAPID before starting the simulation, thus reducing the need for the separate sync step.

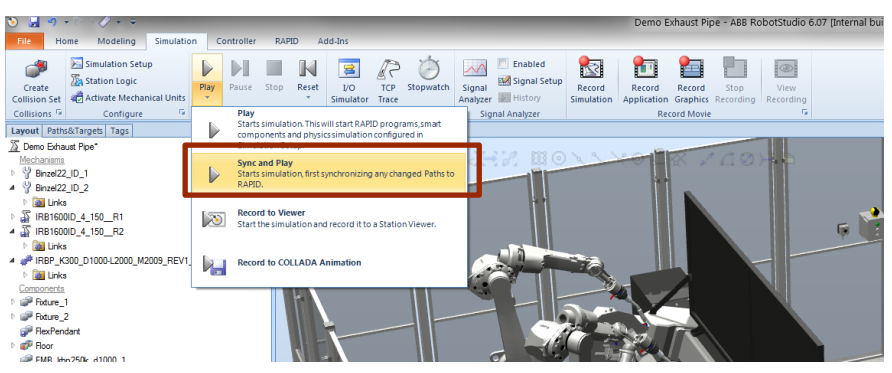

#### **Upgrade for firmware of Local I/O**

The local I/O units that can ordered as an option to the robot controller has a firmware that can be upgraded with RobotStudio 6.07.

#### **Jobs – controller name and system name added to report**

The system name and the controller name can be left blank in the Device List used for a Job. If that is the case, RobotStudio will query the controller and populate these columns in the generated report. This is new in RobotStudio 6.07.

If the system name and controller name is added to the Device List it will be used to validate them. If they do not match, an error will be reported.

#### **Smart Components: Manage I/O Connections has been discontinued**

The Smart Component design tool "Manage I/O Connections" has been discontinued. The same tasks can be carried out in the Design View.

#### **Smart Components: Conversion components automatically removed**

Since RobotStudio 6.06 it is no longer required to explicitly convert between properties and signal by going through the Converter component, e.g. bool <-> digital signals, real numbers <->analogue signals, integers <-> group signals

In RobotStudio 6.07, station logic including a Converter component will be removed from the station if no longer required when a station is opened.

Also, it is possible to connect different types if the value can be converted, e.g. double <-> int <-> bool.

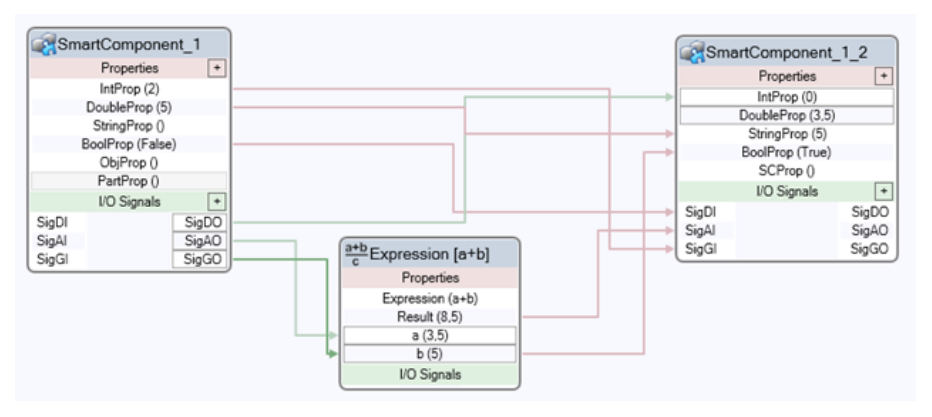

## <span id="page-14-0"></span>**3 Late Breaking Information**

#### **Overview**

This section describes changes and additions done after the Operating Manual was finalized.

#### **\*Updates to CAD format versions**

RobotStudio 6.07.01 includes an updated CAD converter that supports the latest versions. (The table below lists all formats and versions supported by RobotStudio for completeness even though not all of them have been updated for 6.07.01).

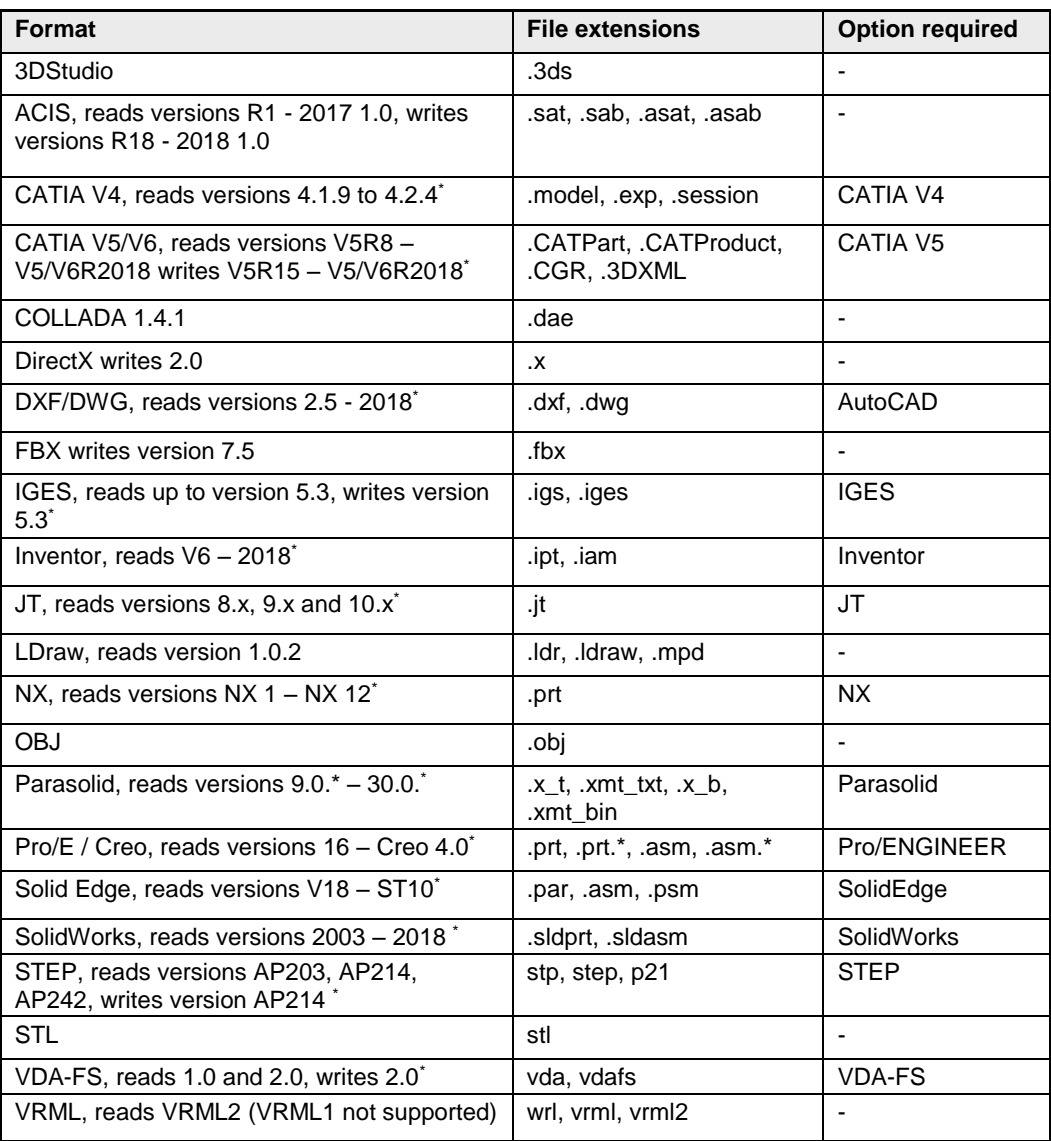

\* Supported only in the 64-bit version of RobotStudio.

## **The RAPID Profiler has been removed.**

The RAPID Profiler has been removed from RobotStudio.

# <span id="page-15-0"></span>**4 Corrections**

#### **Overview**

This section lists the corrections made.

## <span id="page-15-1"></span>**4.1 Corrections made in 6.07.01**

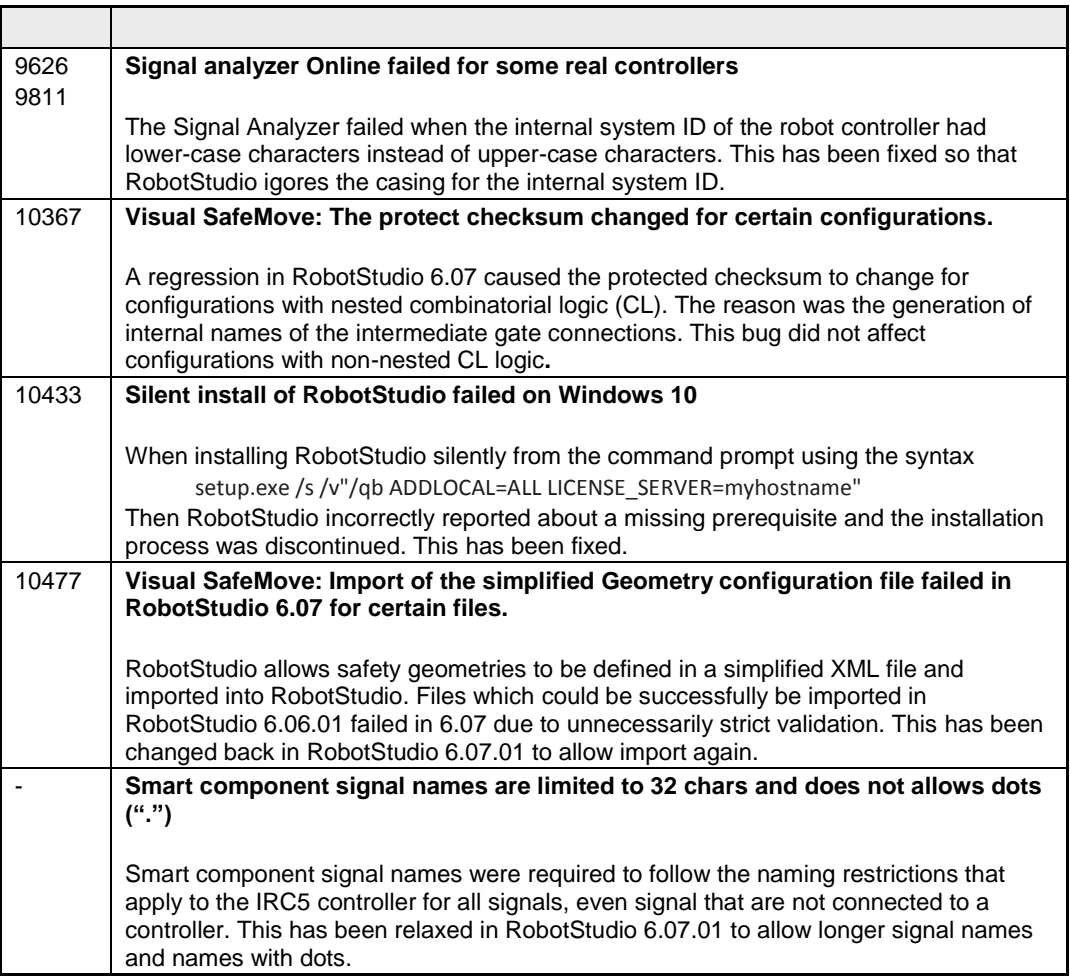

## <span id="page-15-2"></span>**4.2 Corrections made in 6.07**

## **PDDs**

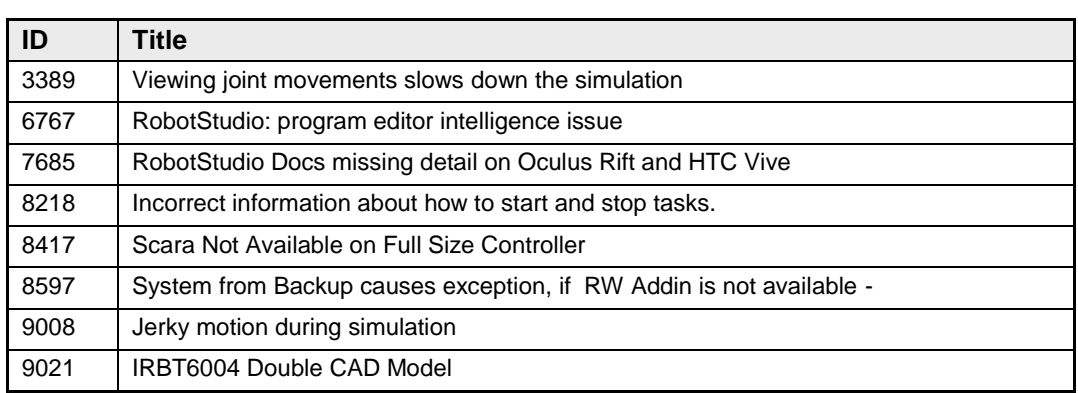

RobotStudio 6.07.01

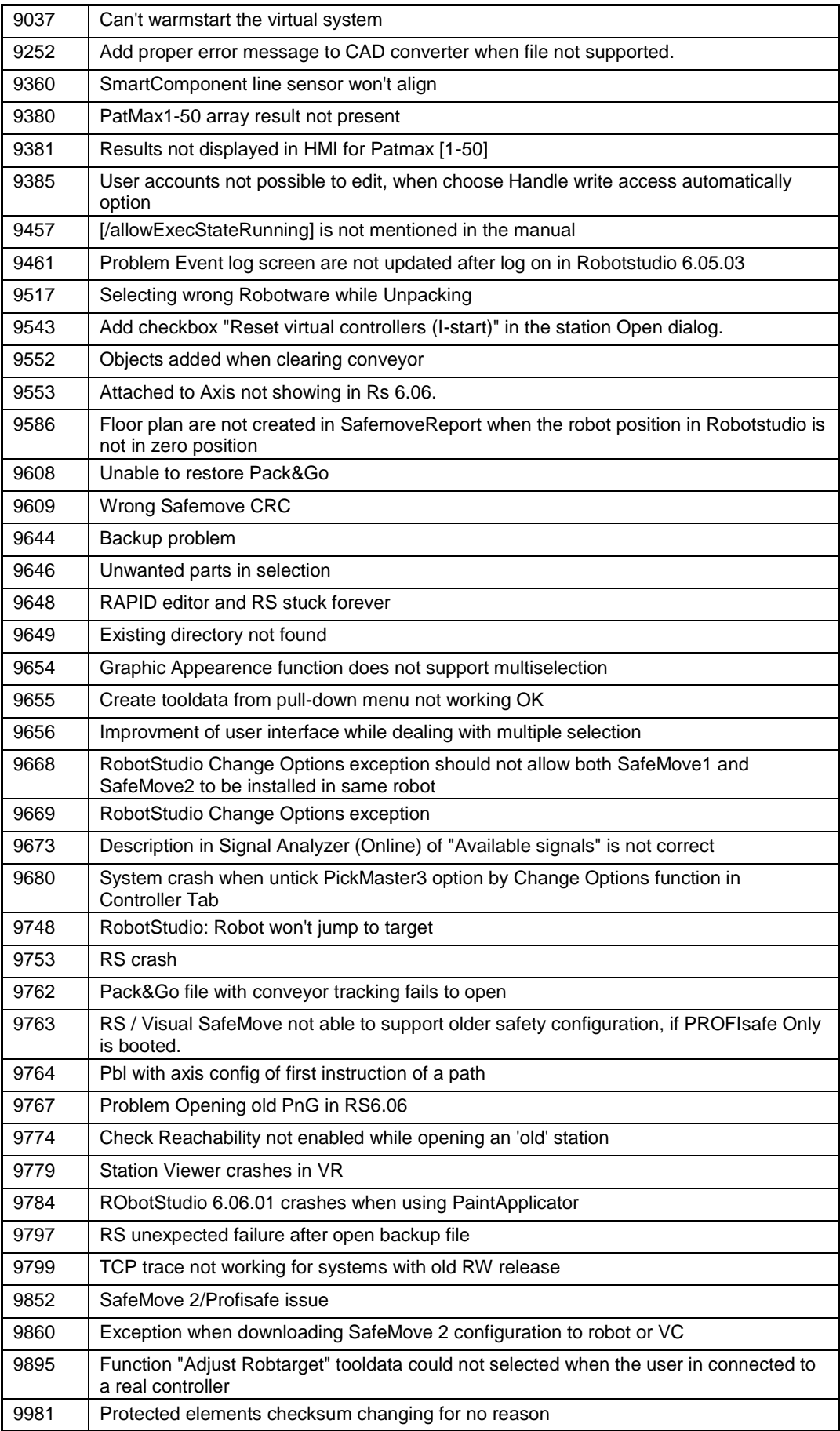

## **Release Notes**

RobotStudio 6.07.01

## <span id="page-18-0"></span>**5 Known Limitations**

#### **Overview**

This section describes known limitations in RobotStudio.

## <span id="page-18-1"></span>**5.1 Visual SafeMove**

#### **Protected checksum may change when upgrading RW from 6.04.0x to 6.05 or 6.06**

The protected checksum will change if the input and output modules of the internal device is protected. The reason is that two attributes change order.

#### **No visualization of Safe Range for external axes in Visual SafeMove for SafeMove Basic or Pro**

When Safe Range is used to limit the axis range of an external axis such as a track motion, there will be no visual indication of the actual range in the graphic view.

#### **Visual SafeMove windows can be re-opened from the Quick Access Toolbar menu**

Any windows that are closed can be re-opened using the Quick Access Toolbar menu, as the command Default Layout does not recover these windows.

#### **SafeMove Tool Zone visualization in Online Monitor for robots with external axes**

Only TCP robots and track mounted robots will be visualized in the Online Monitor, no other external axes or positioners.

As a consequence, the Online Monitor may show the robot in a non-violating position, even though the safety controller has detected a safety violation and stopped the robot.

## <span id="page-18-2"></span>**5.2 Online**

#### **Individual RAPID tasks cannot be stopped for RobotWare 5.60 and later**

When running multitasking systems, it is not possible to start and stop individual tasks with the dropdown menu of the task node in the Controller browser. This is due a restriction introduced with RobotWare 5.60 and later.

However, from RobotWare 6.03 onwards, then RAPID tasks to execute or to stop can be selected from RobotStudio RAPID tab.

### **FlexPendant Viewer running with automatic reloading**

When having FlexPendant Viewer running with automatic reloading of the screens and at the same time jogging the robot with the joystick the robot jogging might halt when the FlexPendant Viewer reloads.

## <span id="page-18-3"></span>**5.2.1 Online – Paint**

#### **Backup for Paint systems does not create backup of the PIB for IRC5P with RobotWare 5.xx**

The Backup function of RobotStudio does not create a backup of the PIB board of the IRC5P system when running RobotWare 5.xx.

*Workaround: Create the backup of the PIB board with the FlexPaint Pendant using an USB-stick.*

## **Go Offline does not work for Paint systems**

The Go offline function will not create a working Virtual controller system for Paint system unless the Paint package I/O option is set to Simulated.

## <span id="page-19-0"></span>**5.2.2 Online – Integrated Vision**

#### **\*RobotStudio may hang for up to 60 seconds when configuring jobs with PatMax 1-50**

The user interface of RobotStudio may freeze for up to 60 seconds when configuration Integrated Vision jobs with the tool PatMax 1-50.

*Workaround: Use PatMax 1-10 instead.*

#### **Remaining error – New Emulators**

New camera models have been added to the camera emulator option in RobotStudio 6.04.01. Some of these new models are not yet fully compatible. Our recommendation is to choose a camera model from the 7000 series which is fully compatible with Firmware version 4.10.2.

#### **Emulated cameras not discovered when controller in Motors On**

For RobotWare 5.61 onwards, the camera discovery mechanism is disabled when the controller is in Motors On. As a consequence, the camera nodes will not appear in the controller browser.

*Workaround: Switch to Manual Reduced Speed and use the Refresh command on the Integrated Vision node in the browser to make the cameras appear.*

#### **Information – Integrated Vision only works on 32-bit installations**

It is not possible to use Integrated Vision in the 64-bit version of RobotStudio.

#### **Information – Camera firmware version and update**

The minimum firmware version to be used with Integrated Vision is 4.08. If this version is not available for a specific camera model, then the newest version available shall be used.

There are two important things to know before upgrading a sensor

- The user must make sure to first backup the files on the camera. This can be done using the Rapid snippets for camera backup/restore, or the FlexPendant Explorer.
- The latest available firmware version may vary across sensor types. However, when the firmware update utility presents the latest available version it shows the firmware with the highest version number which may not apply to the sensor to be updated. However, the appropriate firmware will be applied.

#### **Information – The spreadsheet view**

The spreadsheet view is not enabled when editing in the in the following modes "Add part location tool", "Add part inspection tool". Before entering the spreadsheet mode click for example "Setup Image" or Output to Rapid.

#### **Information – Calibration board without fiducial**

When using the calibration boards, checkerboard or board with dots, the user must select the preferred origin by clicking and accepting (press enter) three points on the board. Only after these three points have been selected is it possible to click "calibrate" to execute the calibration.

#### **Information - Use default camera settings**

If the camera is not using default communication settings the result may be that RAPID instructions return error code "Communication Error". The safest method to get default settings is to go to Connect->Add Sensor Right click and select "Show all sensors". Select the device to reset and click "Apply factory settings" in the lower right corner. The most important settings are:

Telnet port: 23

User: "admin"

Password: ""

## **Information – User Credentials**

It is now possible to create user profiles with different access levels on the camera. For detailed information about this, please refer to the Integrated Vision User Manual.

#### **Remaining error – Save image on camera**

It is not possible to save an image on the camera using "Save Image". This is by design, but the dialog still allows the user to try to do this. The result is that the image is not saved and no error message is given.

#### **Remaining error - Connect button greyed out for no reason**

It may sometimes happen that the "Connect" button is greyed out, with the tooltip saying the camera is not on the correct subnet although the IP settings are OK.

#### *Workaround: Restart the Integrated Vision Add-In.*

#### **Remaining error – VC started from Controller->Add controller does not detect cameras**

A VC that is started from Controller->Add controller does not detect cameras on the network, even if the VC\_network\_definition.xml is correctly configured and the firewall is turned off. The reason is that the controller is not able to detect new cameras on the network when it is in "Motors On" state. When the VC is started stand-alone in RobotStudio it is automatically set to "Motors On" when started.

*Workaround: To allow it to discover cameras, turn the control panel key to manual mode or launch the VC as part of a station.*

#### **User tip - Removing cameras from configuration**

To remove a configured camera from the list of configured cameras, use the configuration editor. Enter *Configuration->Communication->Application Protocols* and remove the desired camera. Perform a warm start to complete the operation.

#### **User tip – Viewing all cameras present on the network**

Connect->Add Sensor is normally used for setting the IP addresses of sensors that are not currently on the correct subnet (192.168.125.X). Since the dialog shows all cameras "seen" by the PC, this dialog is useful when error tracing camera network problems.

If a camera does not appear on the network using the "Add sensor" dialog as suggested above, it is advisable to cycle the power of the camera. If the camera receives power from the controller, then cycle power by turning the mains switch.

#### **User tip – Warm start the controller after changing network settings**

Whenever changing the network settings of the camera, either from Connect->Add Sensor or Connect->Network settings, it is important to warm start the controller. If this is not done, RAPID instructions will give the error "Communication Error" and the FTP-mounted camera disk is not accessible. If DHCP address is used and persist, please try a static address instead.

## <span id="page-21-0"></span>**5.3 Offline**

#### **\*Event "Not allowed command" may be shown in the output window**

When starting a Virtual Controller with RobotWare 5, the evenlog message "Not allowed command" may be displayed in the output window. This message can safely be ignored.

#### **\*Live update of Signal Analyzer may cause lag.**

When running Signal Analyzer with live update for virtual controllers, the graph rendering may cause lag and slow the simulation down. As a workaround, switch windows back and forth to force an update of the graph rendering of the Signal Analyzer.

#### **The robot IRB 1600ID 1.55 m / 6kg replaced by IRB 1660ID1.55 m / 6 m in RobotWare 6.04**

The robot IRB 1600ID 1.55 m / 6 kg is not available in RobotWare 6.04 and later. It has been renamed to IRB 1660ID 1.55 m / 6 kg. Virtual controller systems for IRB 1600ID 1.55 m / 6 kg based on RobotWare 6.03 cannot upgraded to RobotWare 6.04 and later. This means that Pack&Go files for this robot based on RobotWare 6.03 cannot be upgraded to RobotWare 6.04 automatically

*Workaround: Re-build or modify the virtual controller system to use IRB 1660ID 1.55 m / 6 kg instead when using RobotWare 6.04 or later.*

#### **FlexPendant and RAPID applications run with logged in user rights**

A FlexPendant or RAPID application running on the virtual controller runs with the rights of the logged-in Windows user. RAPID applications running in a background task will start to execute when the Pack&Go file is opened and FlexPendant applications will start to execute when the user starts the Virtual FlexPendant.

A warning message has been added to the Unpack&Work wizard to make the user aware that only Pack&Go files (.rspag) from trusted sources shall be opened.

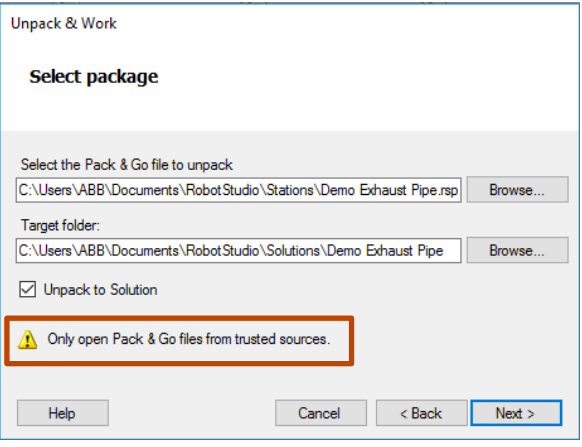

#### **Compatibility of RobotStudio Library and Stations with older RobotStudio versions**

RobotStudio is generally **not forwards compatible**, i.e. it is not possible to load stations or libraries created in RobotStudio 6.04 into an earlier version of RobotStudio such as e.g. RobotStudio 5.x, 6.03.02 or earlier. However, RobotStudio is **backwards compatible**, which means stations and libraries created in versions 5.x, 6.03.02 or earlier can be opened in RobotStudio 6.04

#### **TrueMove path visualization fails for customized zone data.**

The TrueMove path visualization function only supports predefined zonedata. It will not work for user defined zonedata.

#### **Backup fails for RobotStudio solutions with SafeMove or Electronic Position Switches**

Backups are automatically created for virtual controller systems that are part of a RobotStudio solution when saving the station. For virtual controller systems with the RobotWare options *SafeMove* or *Electronic Positioning Switches* the backup will fail since these systems contain files that are read-only. As a result, an error message is presented in the output window: *"<System name>: Backup failed".* The station will be successfully saved but there will be no backup created.

*Workaround: Ignore the error message* "<System name>: Backup failed" *and create a manual backup whenever needed. The RobotStudio Option* "Enable automatic backup of controllers in solution" *that is available in"* RobotStudio Options -> Robotics -> Virtual Controller" *can be de-selected to disable the backup function.*

#### **IRB 14000 cannot be combined with any other robot**

The function system from layout fails if trying to create a MultiMove system where one robot is an IRB 14000. The reason is that the IRB 14000 cannot be combined with any other robot.

#### *Workaround: Create a separate system for the IRB 14000.*

#### **The Work Envelope function does not support IRB 14000**

The function is disabled for the IRB 14000 and cannot be activated.

#### **The 2D work envelope fails for certain robot models**

As a result, the generated work envelop may appear distorted.

#### **Update of current selection in the 3D graphics window may be delayed**

A problem related to the graphics driver has been observed on certain PCs. The problem is that the update of the current selection in the 3D graphics is delayed until the next redraw.

#### *Workaround: Add or uncomment the following line in the file RobotStudio.exe.config*

<add key="DoublePresentWorkaround" value="true" />

#### **Failure to open Pack&Go file to same folder the second time**

RobotStudio will prevent Pack&Go files to be opened to the same folder a second time if the station contains VC systems with the EPS or SafeMove option. This is by design to prevent the safety controller configuration file to be accidentally overwritten.

#### *Workaround: Remove the write protection manually using Windows Explorer.*

#### **Updates of instruction template and code snippets**

RobotStudio will not automatically update the user files for instruction templates and code snippets files in the folders:

…\My Documents\RobotStudio\Instruction Templates

…\My Documents\RobotStudio\Code snippets

#### *Workaround: The user has to manually copy the latest files from*

%ProgramFiles%\ABB Industrial IT\Robotics IT\RobotStudio 5.xx\Instruction Templates,

*and*

%ProgramFiles%\ABB Industrial IT\Robotics IT\RobotStudio 5.xx\Code Snippets

#### *to the data folder.*

#### **IO signals configured with access level 'DEFAULT'**

When IO signals are configured with access level 'DEFAULT', only input signals are possible to set/reset from the I/O Simulator and I/O Window. To be able to affect also output signals, set the access level to 'ALL' for them in the Configuration Editor.

#### **VC does not start with RRI option and GSI folder structure missing.**

The VC will hang when started with a system containing the RobotWare option *RRI* (Robot Reference Interface) if the GSI folder structure is missing.

*Workaround: create GSI Folder before starting the VC inside the HOME directory of the system. See the Application Manual for Robot Reference interface for more information.*

#### **System in** *Guard Stop* **state in** *Automatic* **mode after run-time error**

Certain run-time errors may cause the controller system to enter *Guard Stop* state in *Automatic* mode. This is the same behavior as in a physical robot controller system. This typically happens when a run-time error related to Conveyor Tracking occurs. A simulation cannot be started when the controller is in this state.

*Workaround: To reset the controller state, open the Control Panel window and first switch to Manual mode, and then back to Automatic mode.*

#### **Information message starting system with IRB260/460/660/760**

Starting a system with IRB260/660 gives you an error message: *'The number of joints is different between the library model and the controller configurations'*. The reason is that the IRBx60 is modeled with six joints in RobotStudio of which two are locked, but has four joints in the VC

#### **Path handling of instructions with multiple joint targets**

The path functions Rotate, Translate, and Mirror do not work as expected with instructions containing via points as jointtargets. The functions will leave the jointtargets as is. Interpolate Path gives an Unknown Error and Tool Compensation reports an error message

#### **Event Manager: Simulation cannot be triggered by analog system signals**

<span id="page-23-0"></span>The event manager only supports analog station signals, not analog system signals **Conveyor Tracking**

#### **\*Conveyor objects must be re-added for statoins created prior to RS 6.05.**

When opening stations with conveyor tracking created prior to RobotStudio 6.05, conveyor objects must be re-added.

#### **Incorrect default values for c1Position and c1Speed for RobotWare 5 with the PaintWare option**

The default values for the parameters c1Position and c1Speed may become incorrect for a virtual controller system. The symptom is that its attribute values are all zero, see snapshot below.

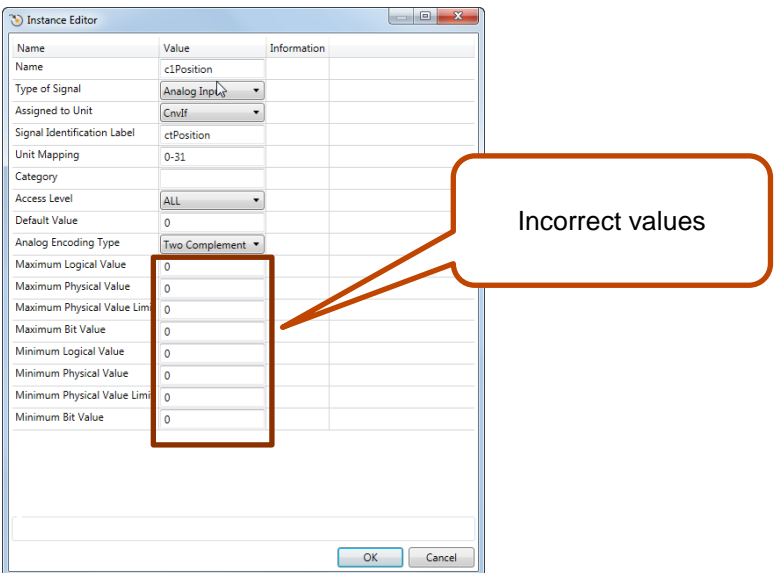

*Workaround: Save the following lines to a CFG file named 'TEMP.CFG' or similar and load in the virtual controller followed by a restart.*

```
EIO:CFG_1.0:5:0::
EIO_SIGNAL:
 -Name "c1Position" -SignalType "AI" -Unit "CnvIf"\
 -SignalLabel "ctPosition" -UnitMap "0-31" -Access "ALL"\
       -MaxLog 21474.8 -MaxPhys 1 -MaxPhysLimit 1\
      -MaxBitVal 2147483647 -MinLog -21474.8 -MinPhys -1 -MinPhysLimit -1\
      -MinBitVal -2147483647
       -Name "c1Speed" -SignalType "AI" -Unit "CnvIf" -SignalLabel "ctSpeed"\
      -UnitMap "32-63" -Access "ALL"\
       -MaxLog 21474.8 -MaxPhys 1 -MaxPhysLimit 1\
       -MaxBitVal 2147483647 -MinLog -21474.8 -MinPhys -1 -MinPhysLimit -1\
       -MinBitVal -2147483647
```
## <span id="page-24-0"></span>**5.3.2 Station Viewer**

#

**Memory problem when doing** *Save As Viewer* **or** *Record to Viewer* **with large stations**

RobotStudio may run out of memory (*OutOfMemory exception*) when doing **Save As Viewer** or **Record To Viewer** if the station is very large.

*Workaround: Use the 64-bit version of RobotStudio and create a 64-bit viewer by ticking the checkbox in the Save As Viewer file dialog.*

## <span id="page-24-1"></span>**5.3.3 MultiMove**

#### **MultiMove error:** *'Object reference not set to an instance of an object'*

When the Test Play button is pressed in the MultiMove tool, the following error message may be displayed: '*Object reference not set to an instance of an object*', but the robot moves and the Status '*Calculation OK'* is displayed. In addition, when *'Create Paths'* is pressed the following message is displayed: *'Can't create paths : Value cannot be null'*, and no paths are created. In the *'Create Paths Settings'*, is the WP TCP drop down empty.

*Reason: Workobject is not set for the current task*

## <span id="page-25-0"></span>**5.3.4 External Axis**

#### **Error 50091:** *'Restart not possible'* **after warm start of a system with external axis**

When restarting a system with activated mechanical units the activation state is lost. Then the program can no longer be started from the Virtual FlexPendant, the RAPID Editor or the RAPID Tasks window.

*Workaround: Reset the program pointer ('Program Pointer to Main') before starting the program from the Virtual FlexPendant, the RAPID Editor or the RAPID Tasks window, or, start the program from the Simulation Play button.*

## <span id="page-25-1"></span>**5.3.5 Network Drives and UNC Paths**

#### **RobotStudio on computers with roaming user profiles**

RobotStudio may fail on PC configurations with roaming user profiles, i.e. when the users' documents folder resides on a server and not on the local disk.

*Workaround: Redefine the 'User Project Folder' to a folder on the local disk (*File → Options → General → Files&Folders → User Project Folder*).*

#### **Virtual Controller does not support UNC paths**

UNC paths cannot be used to locate Virtual Controller systems. Using UNC paths for VC systems will cause the log message *'Failed to initialize FW upgrade framework'* to appear when the system starts. Subsequent attempts to work with the VC such as synchronizing RAPID data will fail.

#### **Creating and starting systems located on a network drive**

When using a network drive to store RobotStudio data such as RobotWare systems or the RobotWare mediapool, the following problems may occur

- Virtual controller does not start
- Not possible to open Virtual FlexPendant

*Cause: By default, the .NET Framework does not allow execution of code from a remote file system. This means the application may behave unexpectedly if the media used by the system or the system itself resides on a network share.*

*Workaround: To resolve this, the user must explicitly grant the required permissions: 1. Open the file* Virtual FlexPendant.exe.config *located in* 

C:\Program Files (x86)\ABB Industrial IT\Robotics IT\RobotStudio 5.61\Bin

#### 2. *Add the following lines*

```
<?xml version="1.0"?>
<configuration>
       <startup useLegacyV2RuntimeActivationPolicy="true">
        <supportedRuntime version="v4.0" sku=".NETFramework,Version=v4.0"/></startup>
       <runtime> <!-- THIS IS ONE OF THE NEW LINES!!! -->
       \langleloadFromRemoteSources enabled="true"/><br>\langle/runtime>
                                                           </runtime> <!-- THIS IS ONE OF THE NEW LINES!!! -->
</configuration>
```
The Virtual FlexPendant must be restarted for the changes to take effect.

For further information, see

*[http://msdn.microsoft.com/en-us/library/dd409252\(v=vs.100\).aspx](http://msdn.microsoft.com/en-us/library/dd409252(v=vs.100).aspx)*

## **Note**

Windows security settings may prevent the file from being directly edited in the default location. Copy the file to your local Documents folder to edit it. Upon completion, you need to manual copy the file back to its original location.

## <span id="page-26-0"></span>**5.3.6 RAPID**

#### **Robtargets that are LOCAL to a PROCEDURE cannot be synchronized with RobotStudio**

The RobotStudio synchronization engine that translates 3D data of the station to RAPID code and vice versa does not support robtargets that are declared locally to a procedure.

#### *Workaround: Declare the robtargets as global or local to a module instead.*

#### **Robtarget names must be unique in RAPID even if they are LOCAL**

RobotStudio requires that robtarget names are unique for the RAPID synchronization to work properly, i.e. you cannot have a global robtarget named pMyTarget1 in module A and a local robtarget with the same name in Module B.

#### **Global robtargets cannot be made local through Synchronization to VC**

Global robtargets cannot be changed to local through *Synchronization to VC*, the option is disabled (PDD 3140).

*Workaround: Change the robtargets to module local in the RAPID Editor and Synchronize to station.*

#### **Error Message: Sync. to Station completed with errors**

*Error Message: Sync to Station completed with errors: New data <name> <type> has same name as existing object in same block <routine>.*

When this error message appears, there is a storage type mix-up between data already stored in RS and in the VC. Because of this, and per design, the data is not considered the same data.

*Workaround: 1. Ensure all data declarations have the same definition in RS as in RAPID (there is no user interface for this).*

*2. Sync to station should now work.*

*3. Sync back to controller, and remember to change the data declarations back to what you want.*

## <span id="page-26-1"></span>**5.3.7 Paint**

#### **The new conveyor tracking module DSQC2000 is not supported for paint robots.**

The new conveyor tracking module DSQC2000 is not supported for paint robots.

#### **Lack of Virtual Controller support for the Paint systems**

Paint systems that are configured using the Paint package I/O option Discrete, Compact or Fieldbus, will result in a SysFail state.

#### *Workaround: Re-create the system with the simulated I/O option.*

## <span id="page-27-0"></span>**5.3.8 Graphics and Geometry**

#### **\*First character of part name incorrect when importing assemblies or converting files**

The first character of part or assembly names may become incorrect when importing CAD parts or assemblies into a RobotStudio station. The error only occurs on Windows 7.

#### **Some CAD converters not available in Premium trial license**

No trial license available for CAD converters for DXF/DWG, JT, NX, Parasolid, Solid Edge, and SolidWorks.

#### **Enforce selected graphics device for PCs with multiple graphics cards**

For best performance when running RobotStudio on a PC with multiple graphics cards, RobotStudio can be configured to use a specified device. By this option you can ensure maximum performance. This is useful for e.g. Lenovo W540 that has both an integrated Intel graphics device and a discrete NVIDIA card.

Open the file RobotStudio.exe.config that is located in the folders

C:\Program Files (x86)\ABB Industrial IT\Robotics IT\RobotStudio 6.0\Bin64 and

C:\Program Files (x86)\ABB Industrial IT\Robotics IT\RobotStudio 6.0\Bin

and uncomment the line

<add key="GraphicsDeviceType" value="Discrete"/>

Valid values are 'Discrete', 'Integrated' and 'Warp' (software renderer).

Note that there are two different files, one for the 32-bit version, and another for the 64-bit version.

#### **Problems when undoing Boolean operations on Geometry**

Undoing a Boolean operation might not succeed. To recover from these problems, you need to delete the items that caused the problem.

#### **Out of memory**

The application might fail when out of memory due to the import of very large ACIS files or load of very large stations.

*Workaround: Use the 64-bit version that can handle more memory. Ensure that you have enough memory installed on the PC, see System Requirements.*

### <span id="page-27-1"></span>**5.4 ScreenMaker Limitations**

### **A ScreenMaker application may fail to build if the DPI setting is not set to 100%**

Certain UI controls in ScreenMaker may fail to build correctly if the DPI setting is not set to 'Smaller – 100%'.

**Symptom:** The error message caused by this problem will read *'System.Drawing.Font' does not contain a constructor that takes 2 arguments.*

*Workaround: Set DPI to 100% on your PC.*

#### **File changes to FlexPendant applications does not load the changes until a FlexPendant reset**

With RobotWare 6.0x the controller's restart will no longer reset the FlexPendant memory. This was part of an effort to improve the restart time of the controller.

This means that after placing a new FlexPendant application file(s) on the FlexPendant unit, you need to manually reset the FlexPendant for it to reload its assets.

To manually reset the FlexPendant you need to use the reset button on the FlexPendant's backside. (See Operating Manual – IRC5 with FlexPendant, 3HAC16590)

#### **Dynamic update of Rapid Data**

The switch from Manual Mode to Auto Mode causes the RAPID boolean data bound to the enabled property of control change to value TRUE. This behavior is noticed when the mode is changed from a different screen and not on the screen where the control is bound to RAPID boolean data. An additional side effect is that the enabled property of RunRoutine button has been disabled as similar behavior was seen.

#### **Running Routine with Movement**

RunRoutine Button control does not always work correct when a routine with movements is called.

As a workaround use instructions like StopMove, StorePath, RestorePath and StartMove to control the movements of the robot.

A Trap routine could be called with a normal button control and in the Trap the above instructions can be used to control the movements of the robot.

#### **PictureBox control as a Widget**

If a Picture Box control is created as a widget from a Windows 8 operating system, the control is not shown on the FlexPendant. The behavior is fine with any other operating system like Windows 7.

# <span id="page-29-0"></span>**6 RobotWare Compatibility**

## <span id="page-29-1"></span>**6.1 General**

## **Supported RobotWare versions**

RobotStudio is distributed with the corresponding version of RobotWare and works with RobotWare 5.07 and later. Please check details below.

## <span id="page-29-2"></span>**6.2 RobotWare 5.05 and 5.06 Compatibility**

RobotWare 5.05 and 5.06 including revisions thereof are not supported by RobotStudio 5.15 and later versions. Please use the corresponding version of RobotStudio for managing robot controllers with any of these RobotWare versions.

## <span id="page-29-3"></span>**6.3 RobotWare 5.07 Compatibility**

RobotWare 5.07 and its revisions of are supported with the following limitations:

#### **General**

The location of the program pointer is not updated in the RAPID Editor during program execution.

#### **Offline**

A limitation in the versions 5.07.02, 5.07.03, and, 5.07.04 of RobotWare may cause the Virtual Controller to System Failure state during I-start on certain computers. The problem is due to the ctrl.bin-file not being correctly created.

*Workaround: Create an empty ctrl.bin file in the INTERNAL folder of the controller system, and then perform a warm start.*

## **Note**

The problem will reappear if the system is I-started.

The virtual controller does not support RobotWare 5.07.08 and RobotWare 5.07.07.

## **Online**

*FlexPendant Viewer* does not work RobotWare 5.07

## <span id="page-29-4"></span>**6.4 RobotWare 5.08 Compatibility**

RobotWare 5.08 and its revisions of are supported with the following limitations:

## **Offline**

RobotWare 5.08 is not supported. **Workaround**: Use RobotWare 5.08.01 or later.

## <span id="page-29-5"></span>**6.5 RobotWare 5.10 Compatibility**

RobotWare 5.10 and its revisions of are supported with the following limitations:

#### **Offline**

Starting a controller will generate internal UAS error in controller error log.

## <span id="page-29-6"></span>**6.6 RobotWare 5.11 Compatibility**

RobotWare 5.11 and its revisions of are supported with the following limitations:

#### **Offline**

Linear jogging of a robot across joint values that will cause a change of confdata may fail. For example, if the robot is jogged linearly when joint values is passing 90 degrees for axis 1 may cause the robot to stop or to change configuration.

## <span id="page-30-0"></span>**6.7 RobotWare 5.12 Compatibility**

RobotWare 5.12 and its revisions of are supported with the following limitations:

#### **Paint backups from RW 5.12.01 not compatible with RW 5.12.02 or later**

Restoring a paint system backup from RobotWare 5.12.01 will cause SysFail for RobotWare 5.12.02 or later

**Workaround:** Add the following parameters to the configuration files

#### **EIO.CFG:**

```
EIO_SIGNAL:
      -Name "doMainInMC" -SignalType "DO" -Unit "SysComm" -UnitMap "44"
      -Name "A1HVErrNo" -SignalType "GO" -Unit "SysComm" -UnitMap "150-151"\
      -Access "ALL"
       -Name "A1HVEn" -SignalType "DO" -Unit "SysComm" -UnitMap "155"\
       -Access "ALL"
EIO_CROSS:
       -Res "A1HVEn" -Act1 "HVEnabled"
SYS.CFG:
CAB_TASK_MODULES:
      -File "INTERNAL:/pntrapid/T_ROB1/cycinfo.sys" -ModName "cycinfo"\
      -Task "T_ROB1"
       -File "INTERNAL:/pntrapid/csvlkup.sys" -ModName "csvlkup" -AllTask \
      -Hidden
```
## <span id="page-30-1"></span>**6.8 RobotWare 5.13 Compatibility**

RobotWare 5.13 and its revisions of are supported with the following limitations:

#### **Paint backups from RW 5.12.02, 5.12.03 or RW 5.13 or 5.13.01 not compatible with RW 5.13.02 or RW 5.13.03**

There are several changes in the configuration database for I/O (EIO.CFG) and Controller (SYS.CFG) that will cause System Failure if an old backup is loaded. There are also changed in installed RAPID modules. To create a compatible configuration, proceed as follows:

- 1. Create and start a VC with a RobotWare 5.13.03 system containing the same options as your original backup, but do not load the backup.
- 2. Save the EIO.CFG and SYS.CFG to file.
- 3. Compare the saved files with the corresponding files of your backup. (You can use a text file comparison tool for simplification.)
- 4. Add your system-specific configuration to the general configuration files saved from the 5.13.01-system using a text editor.
- 5. Replace the files of the original backup with the corresponding modified configuration files.
- 6. Go through the RAPID modules of the backup and remove the default modules (i.e. those that are not changed by the user).
- 7. Load the backup and restart the system. You are done.

## <span id="page-31-0"></span>**6.9 RobotWare 5.15 Compatibility**

#### **Signal Analyzer Online**

The feature Signal Analyzer Online requires RobotWare 5.15.03 or later.

## <span id="page-31-1"></span>**6.10 RobotWare 6 Compatibility**

#### **Overview**

RobotWare 6.00 and 6.00.01 systems cannot be directly upgraded to RobotWare 6.01. To upgrade a system, you need to create backup and migrate it using the tool *'Migrate Backup or Folder'*, then recreate the system and finally, restore the backup.

For this reason, the functions *'Unpack&Work'*, *'Go Offline'* and *'New Solution with Station and Robot Controller – From backup'* are blocked to prevent upgrade from RobotWare 6.00 or 6.00.01 to RobotWare 6.01.

RobotStudio, however, is compatible with both RobotWare 6.00 / 6.00.01 and 6.01.

## <span id="page-31-2"></span>**6.11 General Compatibility Limitations**

#### **Safety Configuration**

Safety configuration of a track motion IRC5 system equipped with a safety controller of type EPS or SafeMove can be done without the need to read track motion parameters manually when using RobotWare 5.11.01 or later. Encrypted parameters needed by the safety controller will be automatically read by EPS Wizard and SafeMove Configurator, respectively.

#### **Configurations**

The feature **Configurations** for selecting the robot arm configuration (confdata) may fail, or not present all solutions, in some specific circumstances even when the target is reachable if RobotWare 5.14 or earlier is used.

*Workaround: Upgrade to RW5.14.01 or later*

#### <span id="page-31-3"></span>**6.12 ScreenMaker Compatibility**

### **RobotWare**

It is possible to use previous RobotWare versions, but with some limitations.

- ActionTrigger will work only on RobotWare 5.12.02 or later.
- The controls *Button*, *TpsLabel* and *PictureBox* controls was modified in RobotStudio 5.13. The property '*Allow MultipleStates'* of these controls can be accessed from RobotWare 5.13 and later.
- Variant Button will work only on RobotWare 5.14.01 or later
- Conditional Trigger will work only on RobotWare 5.14.01 or later
- Widgets will work only on RobotWare 5.60 or later.

#### **FlexPendant SDK**

ScreenMaker should be used with FlexPendant SDK 5.12.02 or later. ScreenMaker allows selection of FlexPendant SDK version when it is launched. If only one version of FlexPendant SDK is available in the system, it is loaded by default.

## <span id="page-32-0"></span>**6.13 Support for future RobotWare versions**

RobotStudio 6.07 supports all future minor revisions of RobotWare 6.07, but no future major releases. For example, RobotStudio 6.07 will support RobotWare 6.07.01 (if, and when available) but not RobotWare 6.08 or later.